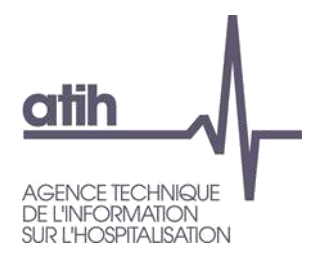

# **Guide utilisateur Compte Financier 2021**

**Objectif :** Ce document explicite la prise en main de la plateforme ainsi que les différentes fonctionnalités opérationnelles pour le CF 2021.

Le processus de collecte des données financières débute par le paramétrage des budgets, puis l'import de la balance, ensuite la saisie des données, puis le contrôle de la saisie à l'aide des tableaux de contrôle et enfin la consultation des tableaux réglementaires.

Ainsi, l'ATIH propose les fonctionnalités suivantes :

L'import de la balance enrichie facilite l'intégration des éléments comptables dans le dispositif de collecte. La balance enrichie (ou balance détaillée des comptes) est l'élément central commun à l'ensemble des établissements de santé permettant le pré-remplissage des enquêtes financières avec une structure comptable standardisée (M21 et plan de comptes applicable aux établissements de santé privés). L'import de cette balance permet à tous les établissements (EPS / EBNL) de réduire significativement la quantité de données à saisir. En respectant le format exigé, ce fichier unique vous permet d'importer l'ensemble de vos budgets.

- La possibilité d'importer la Balance N-1, est utile pour les établissements qui n'auraient pas complété le CF N-1 ou qui feraient l'objet d'une fusion. Cette étape est facultative pour les autres établissements dans la mesure où les données de votre CF N-1 sont reprises automatiquement dans le cadre de saisie (comptes d'exploitation). Les données bilantielles sont affichées en entrée de votre balance N.
- La saisie dans le cadre des données brutes (CDB). Cet environnement de saisie intègre les informations issues de la balance (en cas de succès de l''import) et permet à l'utilisateur de compléter facilement sa saisie avec les données nécessaires au remplissage des tableaux réglementaires.
- Un environnement spécifique lié à la consultation des **contrôles de la saisie** (tableaux de contrôles fondamentaux « contrôles bloquants » et des contrôles prioritaires « non bloquants »)
- Un environnement de restitution incluant :
	- Les **tableaux réglementaires**,
	- Les fiches complémentaires reprenant notamment la fiche « **Indicateur de suivi financier** ».

Un tutoriel « Réaliser le Compte Financier sur ANCRE » est disponible sur la page du site de l'ATIH <https://www.atih.sante.fr/compte-financier-exercice-2021> avec l'ensemble de la documentation.

# Table des matières

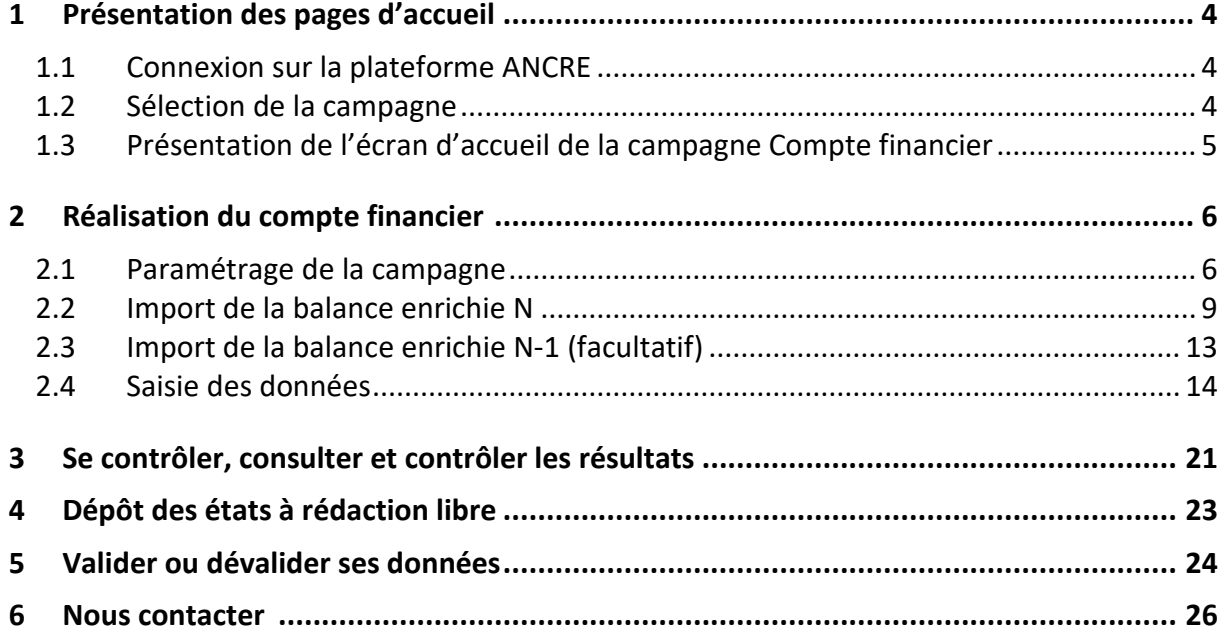

# <span id="page-3-0"></span>**1 Présentation des pages d'accueil**

#### <span id="page-3-1"></span>**1.1 Connexion sur la plateforme ANCRE**

La plateforme « Application Nationale Compte financier Rapport infra-annuel EPRD » (ANCRE) sert au recueil des données financières des établissements de santé publics ou à but non lucratif. Elle est accessible au lien suivant :<http://ancre.atih.sante.fr/>

## **1ère étape : entrer votre identifiant et mot de passe PLAGE**

Documentation de gestion des comptes PLAGE est disponible en téléchargement. **A ANCRE** Ancre Connectez-vous à Ancre Application nationale compte financier Rapport infra-annuel Etat prévisionnel Veuillez renseigner votre identifiant et votre mot de passe. des recettes et dépenses Identifiant \* Identifiant perdu? La plateforme Ancre recueille les données financières des établissements de 137878 santé publics ou à but non lucratif. Elle est utilisée pour la remontée et le suivi de multiples données telles que : Mot de passe \* Mot de passe oublié ? · le compte financier, l'Etat des Prévisions de Recettes et de Dépenses (EPRD)  $\bullet$ ........ et les Rapports Infra-Annuels (RIA) · les Décisions Modificative des EPRD **SE CONNECTER** · l'évolution des dépenses en investissement et exploitation, et des recettes liées aux Systèmes d'Infromation Hospitalière Pas de compte Pasrel ? Créez un compte · les plans de trésorerie Expiration de mot de passe ? Changer mon mot de passe ANCRE est accessible uniquement aux utilisateurs : Documentation de Plage · Etablissements de santé : Télécharger la documentation de gestion des Accéder aux données de l'ATIH en accès libre. comptes en établissement **A** • Agences régionales de santé (ARS) : Télécharger la documentation de gestion des comptes en région · Direction Générale de l'Offre de Soins (Ministère de la Santé).

## <span id="page-3-2"></span>**1.2 Sélection de la campagne**

**2ème étape : Cliquer sur « CF 2021 » pour accéder à l'application dédiée à la saisie du compte financier 2021.**

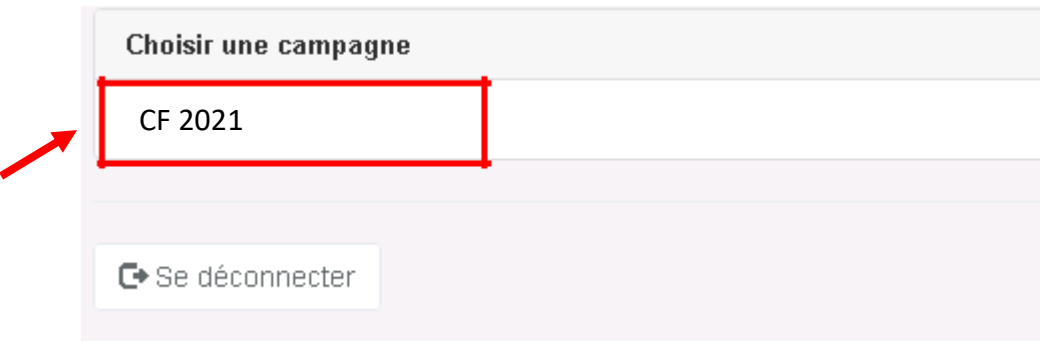

# **1.3 Présentation de l'écran d'accueil de la campagne Compte financier**

**A**

**B**

**C**

**D**

Espace destiné aux établissements : affichage de l'état (saisie ou validation) par l'établissement et le contrôleur.

Espace information : message d'alerte / informations importantes. L'ensemble de la documentation est disponible sur le site de l'ATIH.

Espace dédié au paramétrage, à l'import, à la saisie des données et au dépôt.

Espace dédié à la consultation des tableaux de contrôles, des tableaux règlementaires et des fiches complémentaires.

<span id="page-4-0"></span>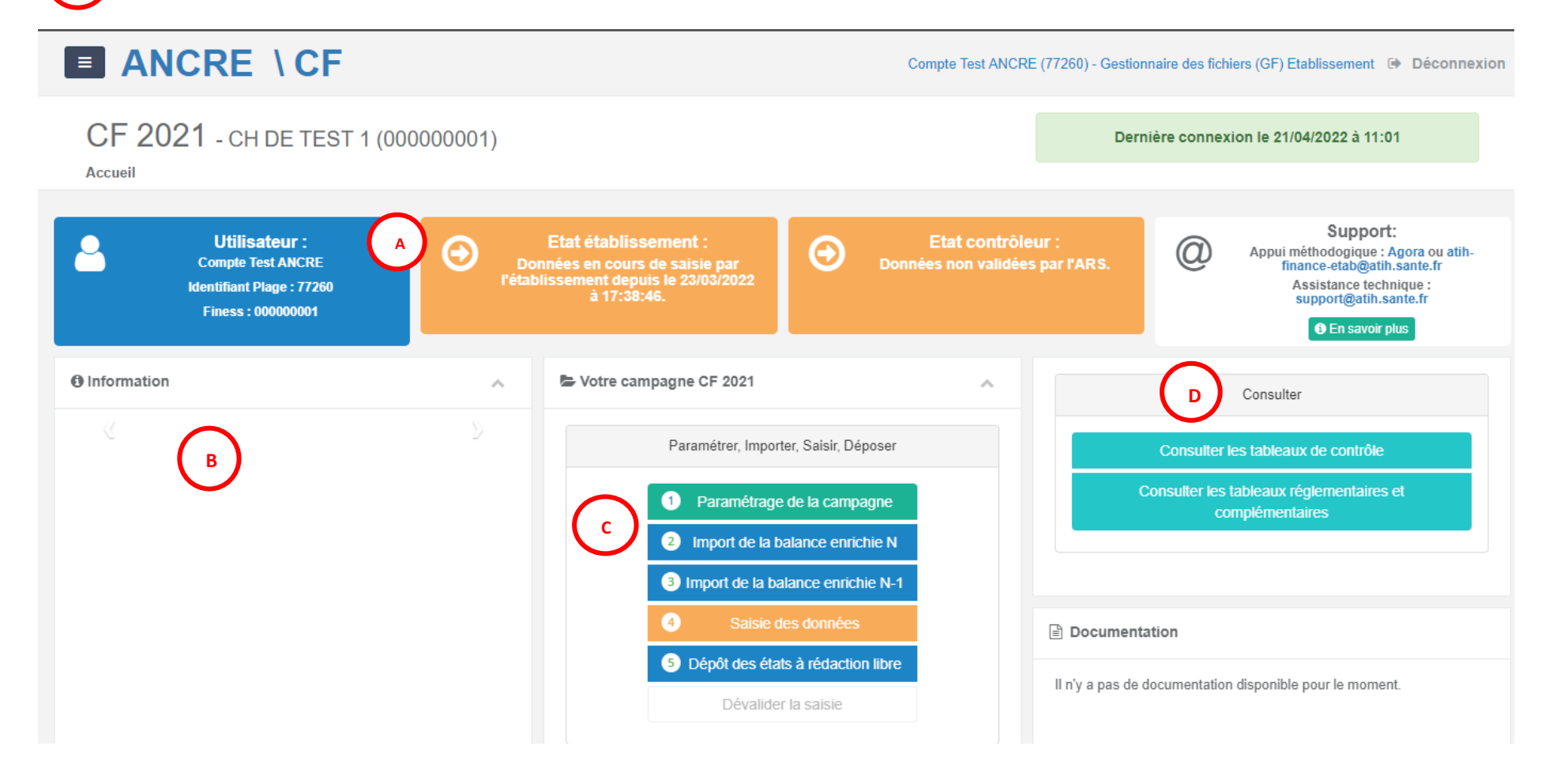

# <span id="page-5-0"></span>**2 Réalisation du compte financier**

La réalisation du compte financier sur ANCRE passe par différentes étapes :

- Le paramétrage des budgets
- L'import de la balance
- La saisie des données complémentaires
- Le dépôt des états à rédaction libre
- Le contrôle des données à l'aide des tableaux de contrôle
- La consultation des tableaux réglementaires
- <span id="page-5-1"></span>• La validation du compte financier

# **2.1 Paramétrage de la campagne**

Lors de votre 1<sup>ère</sup> connexion, la seule action possible est le menu « Paramétrage de la campagne ». Cette étape obligatoire, doit être réalisée avant de pouvoir accéder à la saisie des données.

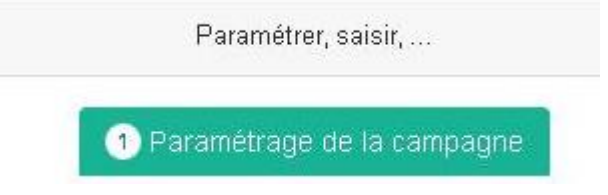

Le paramétrage comprend 3 étapes sur trois onglets.

- Le paramétrage des comptes de résultats (budgets principaux et annexes à votre établissement)
- La mise à jour des contacts (coordonnées des personnes en charge du dossier)
- Les informations complémentaires (dates de délibération des instances, outils financiers disponibles au sein de l'établissement)

#### **Etape 1 : Paramétrage des comptes de résultats**

- Information sur votre établissement : vérifier le statut (Etablissement public : OUI/NON) et en cas de corrections, cliquer sur Enregistrer.

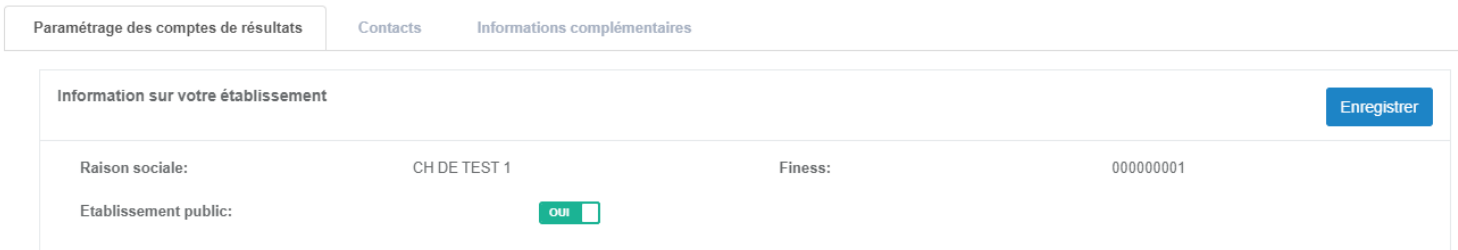

- Vérifier le pré-remplissage des budgets (il correspond aux budgets paramétrés dans l'EPRD 2021) et réaliser les corrections si nécessaire puis Enregistrer. Pour modifier le paramétrage du budget G, contacter l'ATIH par mail à atih-finance-etab@atih.sante.fr.

#### Ouverture des Comptes de Résultats Principaux et Annexes

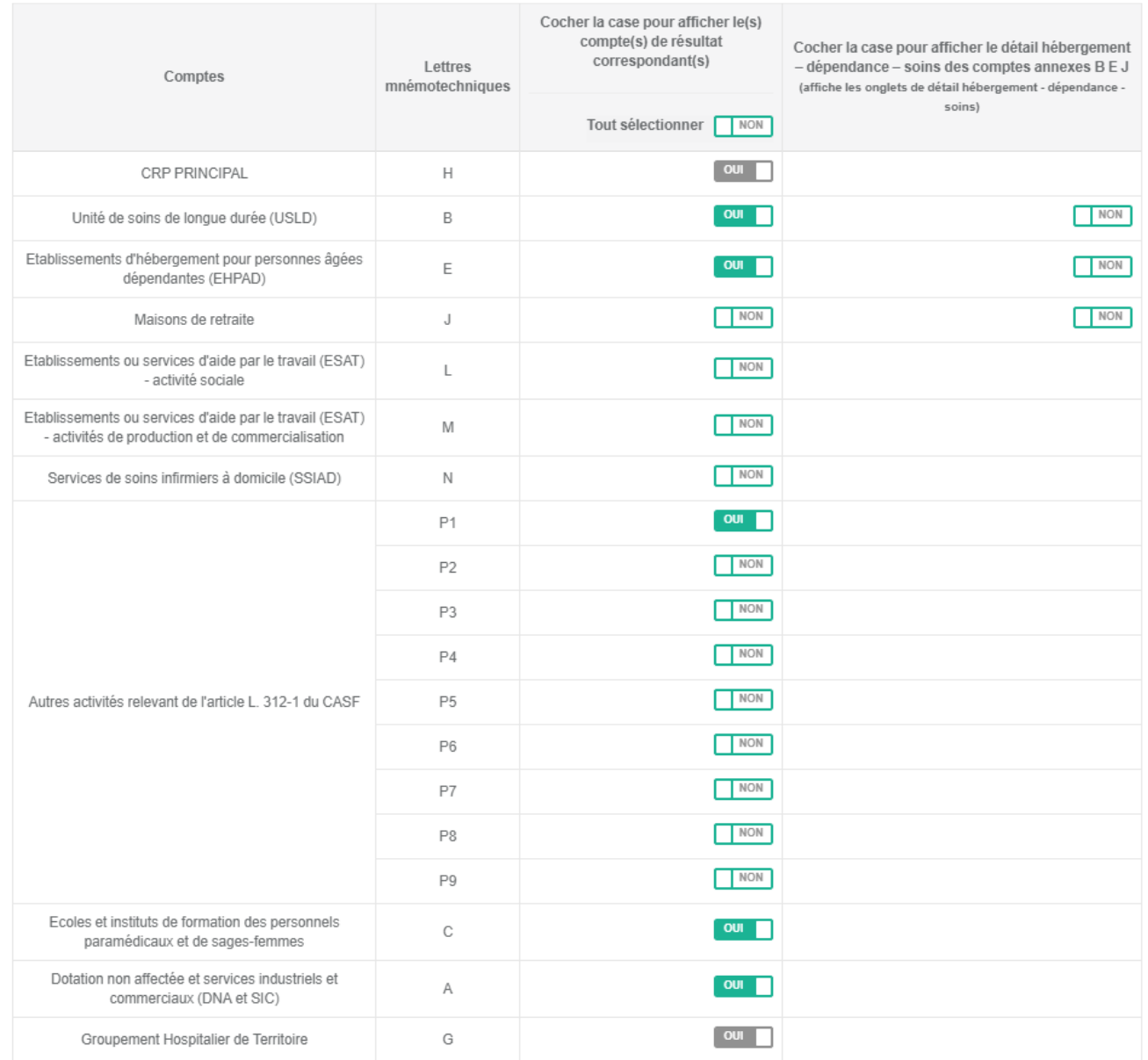

# Les impacts des corrections sont synthétisés dans le tableau ci-dessous :

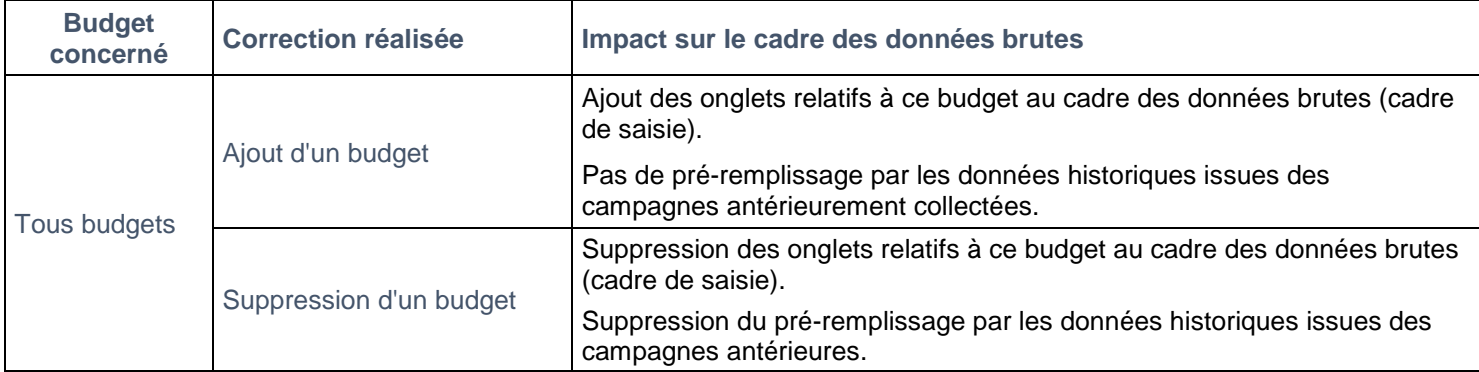

Enregistrer

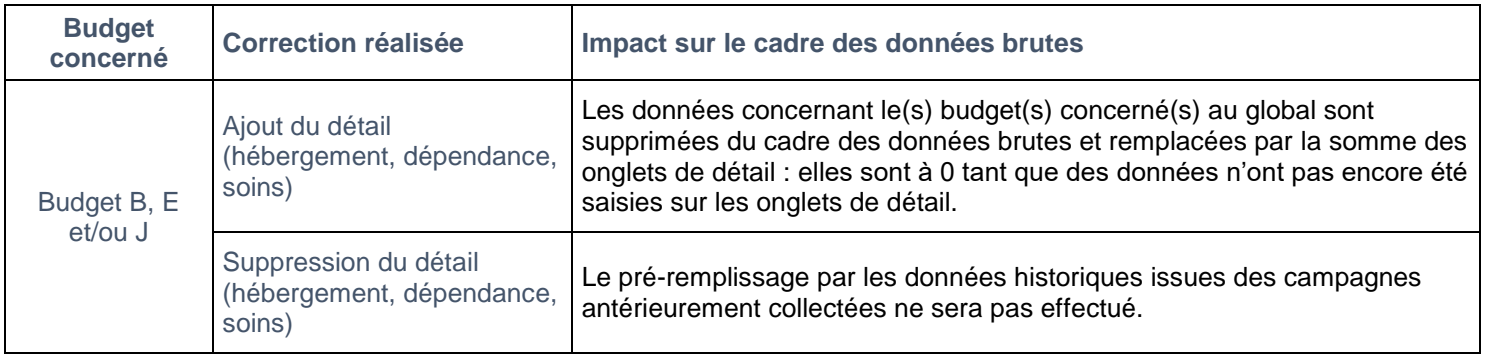

- Si le pré-remplissage n'a pas pu être réalisé, compléter les budgets afférents à votre établissement

L'accès au paramétrage reste ensuite possible par la suite. **Cependant, toute modification apportée au paramétrage ultérieurement peut engendrer des pertes d'informations parmi les données importées, les données historiques pré-renseignées ou les données saisies.**

Le paramétrage enregistré dans le CDB doit correspondre au paramétrage sur ANCRE sinon l'import du fichier généré ne fonctionnera pas.

Ainsi, en cas de modification du paramétrage en cours de campagne (par exemple pour supprimer les sections tarifaires d'un budget), il est recommandé de procéder comme suit :

- Dans le CDB rempli sous excel, cliquez sur générer le fichier d'import
- Aller sur Ancre, importer ce fichier
- Ensuite seulement changer le paramétrage sur ANCRE,
- Puis générer un nouveau CDB afin de travailler dans ce nouveau fichier.

## **Etape 2 : Contacts : Renseigner ou modifier les personnes en charge du dossier**

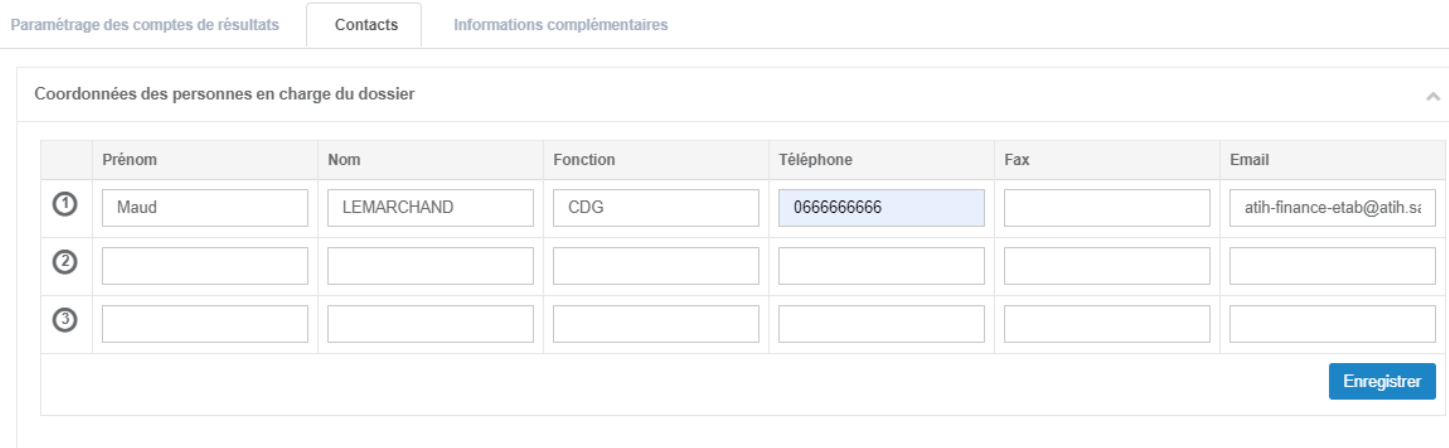

**Etape 3 : Informations complémentaires : Renseigner ou corriger les dates demandées et répondre aux questions concernant les outils financiers disponibles dans votre établissement**

#### Cliquez sur **« Enregistrer »**

Retourner sur la page d'accueil : 4 nouvelles actions sont désormais disponibles dans La rubrique « Paramétrer, Importer, Saisir, Déposer »

#### Votre campagne CF 2021

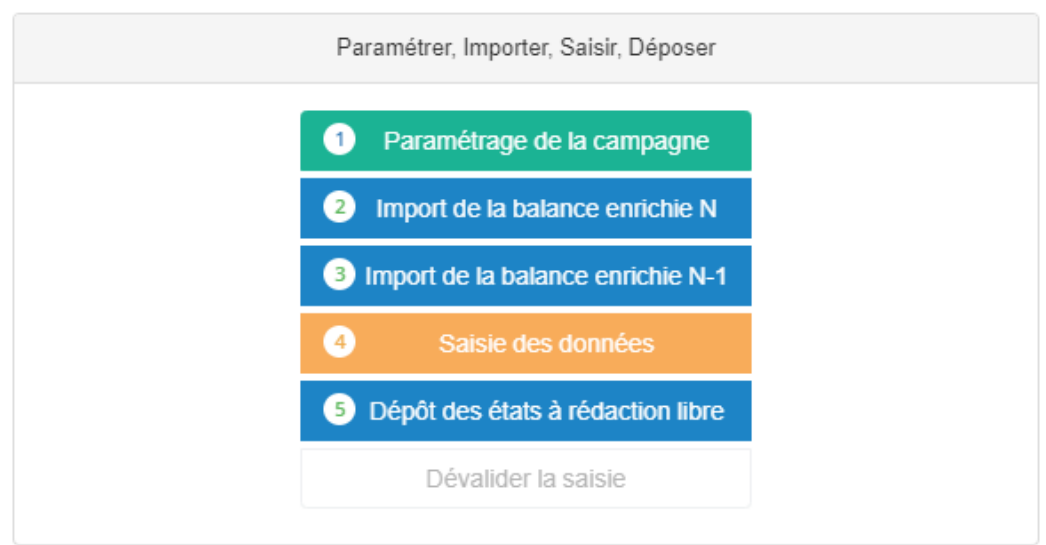

# <span id="page-8-0"></span>**2.2 Import de la balance enrichie N**

Cette étape permet l'import de l'ensemble des balances de l'exercice dans un seul fichier. Elle est facultative (la simple saisie est possible) mais très fortement conseillée. Pour réaliser le fichier d'import au format .csv, la documentation suivante est téléchargeable sur la page documentation du site l'ATIH :

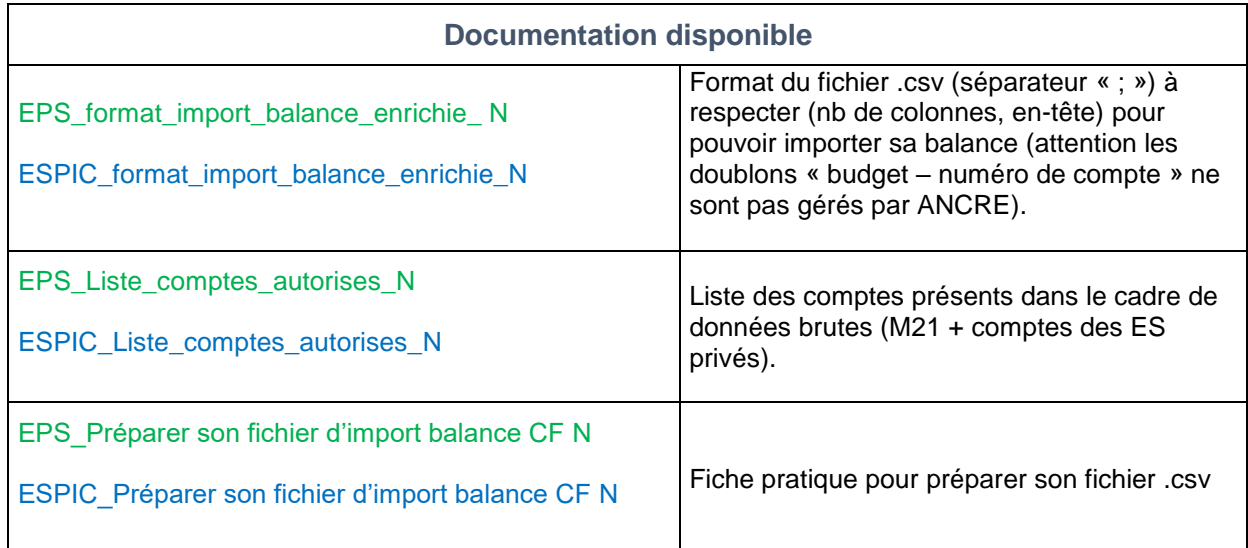

Une fois votre fichier .csv avec vos données balances N au format attendu préparé (voir la fiche pratique « Préparer son fichier d'import balance CF N ») :

 $\mathcal{N}_\mathrm{c}$ 

**1 - Cliquez sur le bouton « import de la balance enrichie » :** 

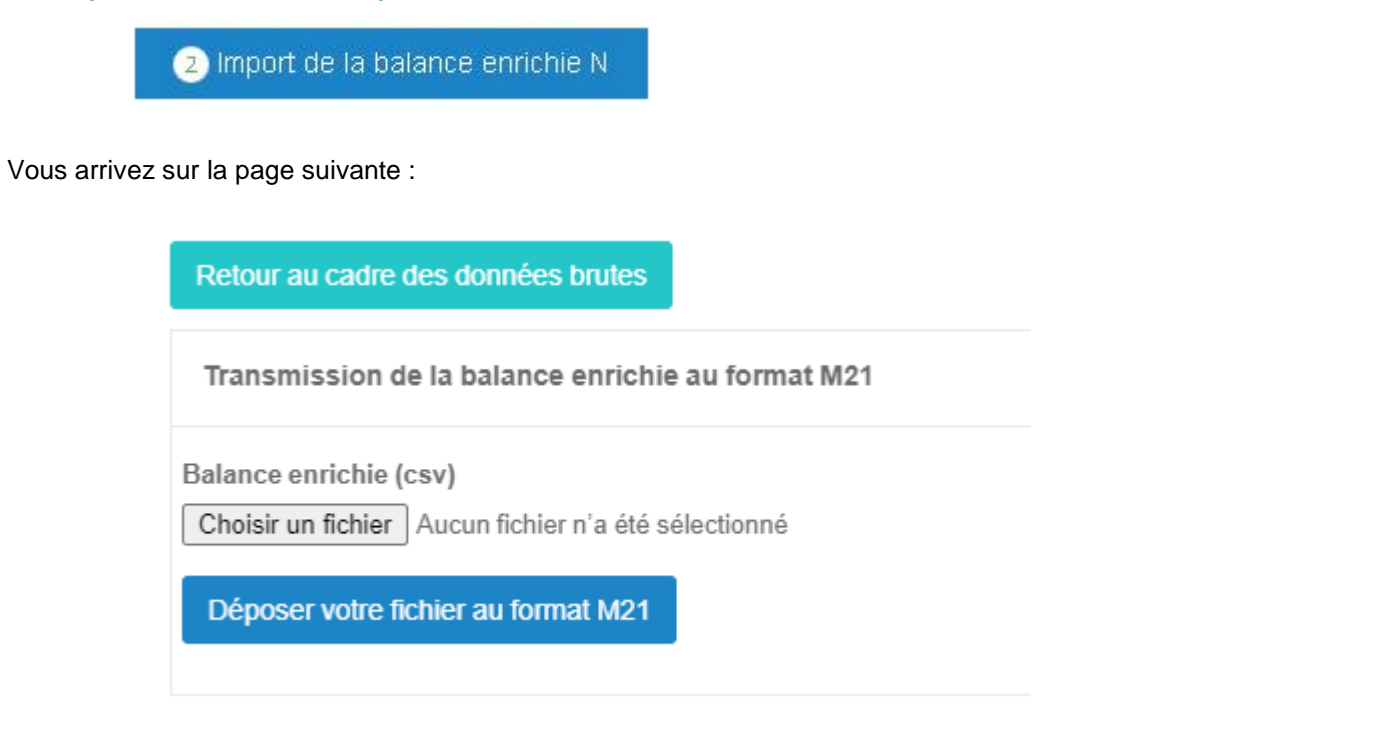

**2 - Cliquez sur le bouton « choisir un fichier » pour sélectionner le fichier « .csv » à importer.**

# CF 2021 - CH DE TEST 1 (000000001)

Accueil / Comptes financiers 2021 - Balance Enrichie

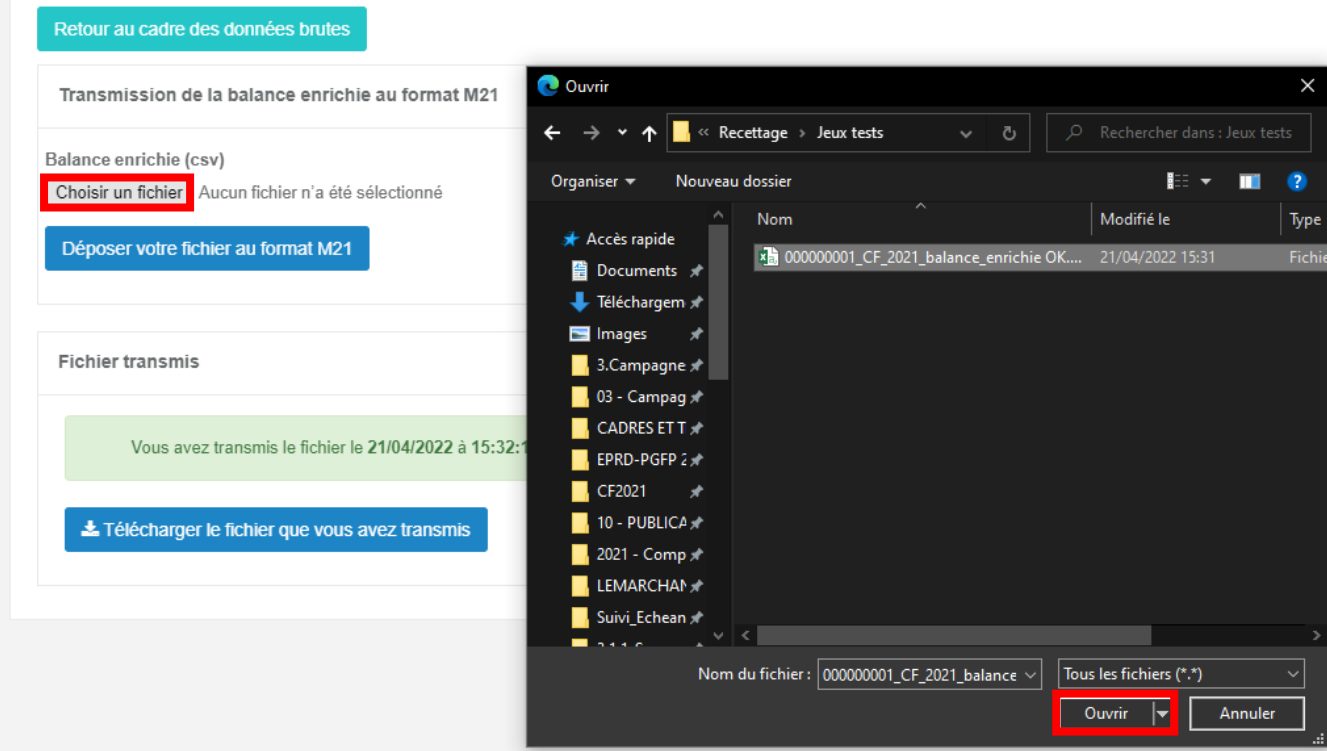

#### **3- Cliquez sur le bouton « déposer votre fichier au format M21 »**

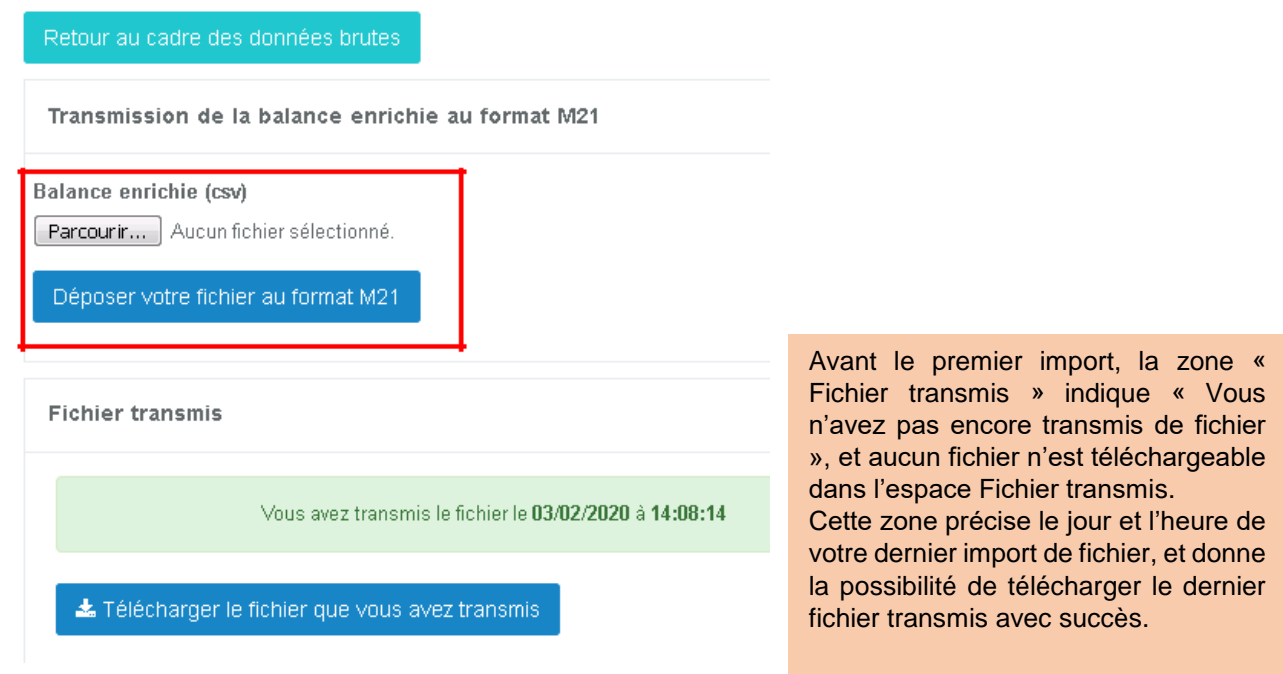

#### **4- Les notifications à l'import du fichier :**

• La réussite de l'import est notifiée par le message suivant :

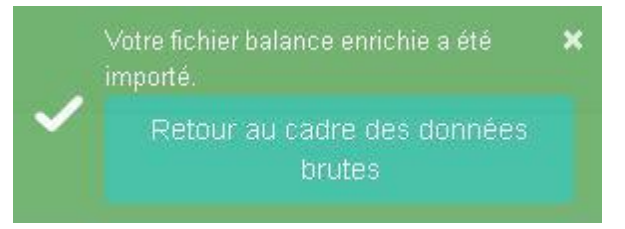

#### • **Une notification en rouge apparaît en cas d'erreur bloquante, si les contrôles suivants ne sont pas vérifiés** :

- Finess : contrôle du format et de la correspondance avec le finess du compte
- Exercice au bon format et correspondant à l'année en cours
- Validation du nom du champ "balance\_enrichie"
- Vérification que les numéros de comptes font bien partie de la nomenclature M21/plan de compte des établissements de santé privés attendue.

Pour rappel, cette liste de comptes est consultable dans l'espace documentation :

- **EPS** Liste comptes autorises 2021
- ESPIC\_Liste\_comptes\_autorises\_2021
- Vérification que les numéros de comptes ne correspondent pas à des comptes chapeaux verrouillés, le fichier n'est pas importé : pour corriger, affecter les montants sur un niveau de compte plus fin.

#### Exemples de messages pouvant apparaître :

Fichier d'import invalide: des comptes  $\pmb{\times}$ incorrects ont été détectés.

Voir les notifications

 Cliquer sur **voir les notifications** pour avoir plus de détail sur les résultats des contrôles

Fichier d'import invalide: des comptes incorrects ont été détectés.

- Le compte 588 est présent dans le fichier importé, ce qui est contraire au format attendu (ligne n:241). Veuillez supprimer les lignes indiquées pour que l'import fonctionne.

#### • **Une notification en orange (à titre informatif, l'import n'est pas bloqué) :**

Si les budgets importés ne sont pas renseignés dans le paramétrage : le message informatif suivant apparaît et seuls les budgets cochés lors de l'étape « paramétrage » seront importés (par exemple, si le détail du budget E par sections tarifaires est paramétré alors que la balance ne contient pas ces données (qui pourront être saisies dans le fichier Excel), un message non bloquant (sur fond orange) vous signalera la discordance entre votre paramétrage et la balance importée. Cependant, cela ne mettre pas en échec votre import.

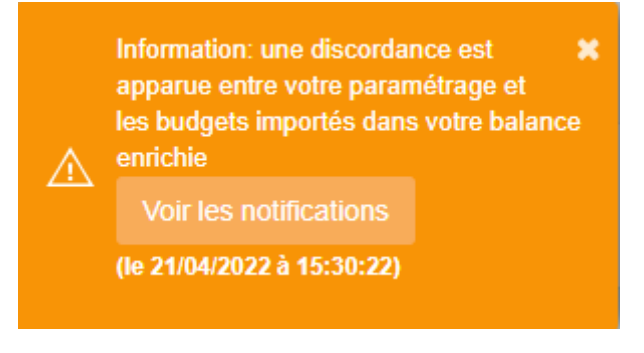

Les budgets cochés dans le paramétrage sont bien importés : sinon une notification invite à consulter les notifications pour avoir plus de détails :

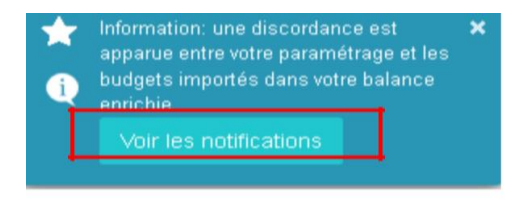

# NOTIFICATIONS - Import de la balance enrichie | 03/02/2020

# <span id="page-12-0"></span>**2.3 Import de la balance enrichie N-1 (facultatif)**

Cette étape est facultative, en effet :

Concernant les données N-1 des CRP et CRA : si l'établissement a réalisé son CF en N-1, elles sont récupérées automatiquement dans le CF N par l'ATIH à l'ouverture de la campagne.

(En cas de modifications d'ouverture de comptes, les montants N-1 apparaîtront sur des cellules orange et devront être détaillés dans des comptes plus fins.

Les données bilantielles N-1 seront issues des deux premières colonnes (Balance d'entrée débit et Balance d'entrée crédit) de la balance N importée ou saisie.

En cas de fusion par exemple, ou si l'établissement n'a pas réalisé le CF en N-1 : cette étape permet d'importer les balances N-1 regroupées dans un fichier devant respecter un format attendu disponible sur le site de l'ATIH.

Ce format ainsi que la documentation explicative sont téléchargeables dans l'espace documentation de la page d'accueil en cliquant sur :

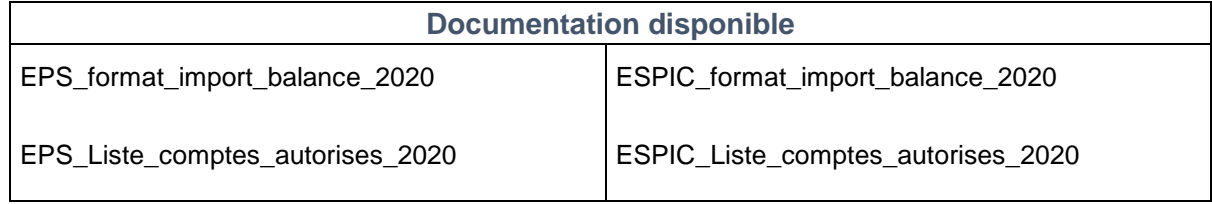

La réalisation de l'import est identique à celui de la balance N. Les contrôles réalisés à l'occasion de cet import sont identiques à ceux effectués pour la balance N (modulo les adaptations suivantes : l'exercice attendu est N-1 et non plus N, la liste des comptes M21 acceptés est celle relative à N-1).

Il est possible que des budgets soient apparus ou aient disparu entre N et N-1. Les contrôles s'effectuent sur la base du paramétrage des budgets en vigueur pour l'exercice N. Vous pourrez donc être alertés par des messages concernant des écarts entre le paramétrage et la balance N-1 du fait par exemple d'un budget manquant si ce dernier est apparu dans votre structure en N. Ces messages ne sont pas bloquants. L'import de votre balance N-1 ne sera pas rejeté.

# <span id="page-13-0"></span>**2.4 Saisie des données**

Une fois l'import de la balance réalisé avec succès, la page de saisie (cadre de données brutes) s'ouvre automatiquement. Elle est également accessible en cliquant sur le bouton 4 « Saisie des données » sur la page d'accueil.

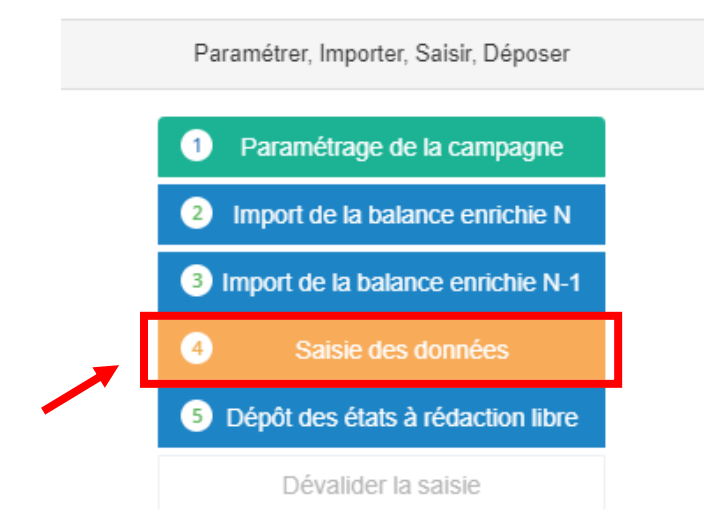

La saisie des données s'effectue dans le cadre des données brutes. Elle peut se faire :

- en saisissant sur fichier Excel généré (conseillé pour la saisie).
- en saisie directe web (à privilégier pour des corrections, et limiter les imports/exports)

#### **1- Présentation générale de l'environnement « Saisie des données »**

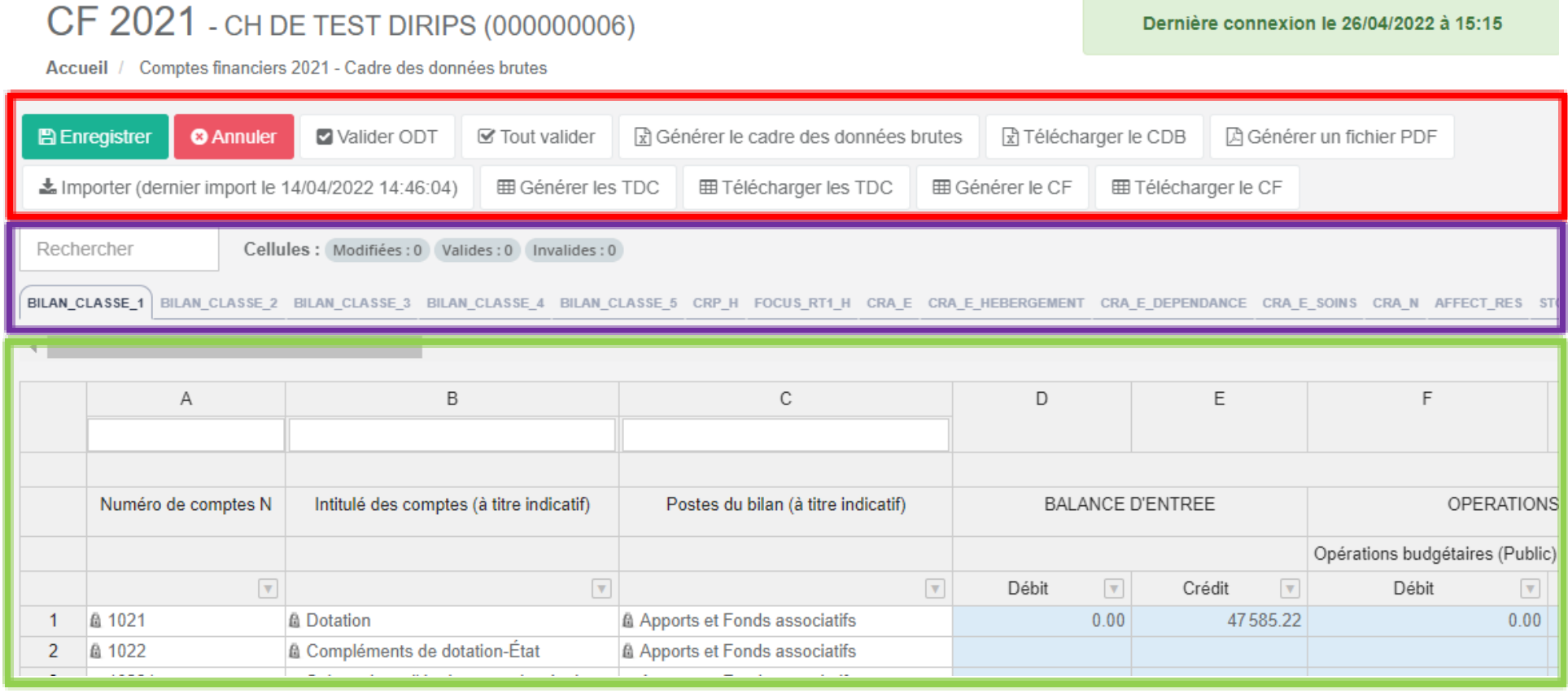

**Encart en rouge** : différentes actions sont disponibles : enregistrer vos données, valider, générer votre CDB et le télécharger, importer votre fichier, générer les tableaux de contrôles (TDC) et les tableaux règlementaires (CF). 2

- **Encart en violet**, une fonction recherche est à votre disposition. Vous pouvez sélectionner l'onglet dans lequel vous allez travailler. 1
- **Encart en vert** : vous avez le numéro de compte, le libellé et le poste du bilan. Vous avez la possibilité de faire une recherche intuitive en haut de colonne. N'oubliez pas de cliquer sur Enregistrer après avoir modifié vos données.

#### **2- Saisie dans le cadre des données brutes au format Excel :**

#### **Etape 1 : générer le CDB puis télécharger le CDB Excel**

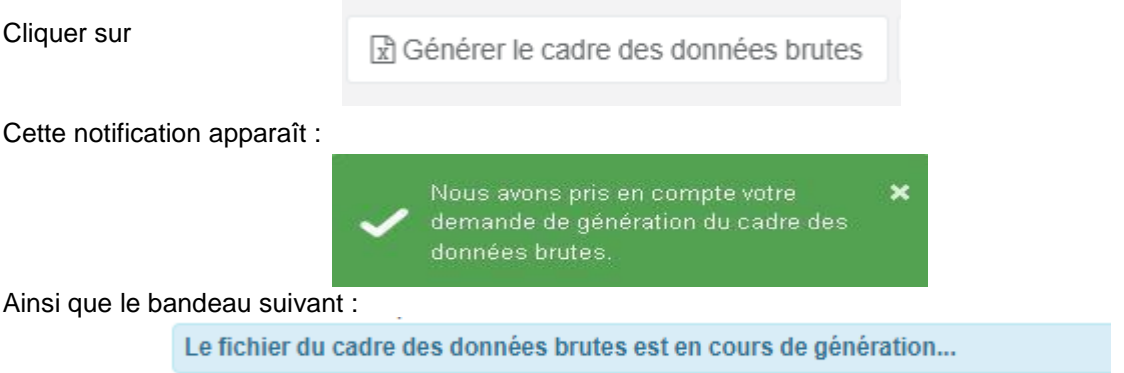

Lorsque la génération du CDB est terminée, cette notification apparaît. Cliquer sur Télécharger pour télécharger le cadre de données brutes.

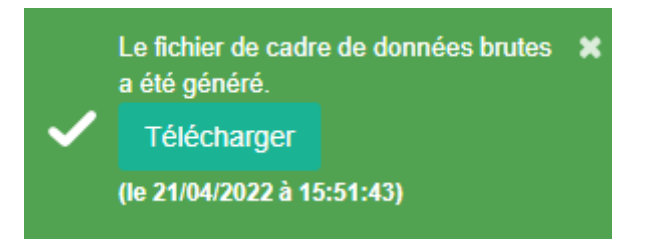

Le bouton « Télécharger le cadre des données brutes » devient alors actionnable dans le cadre de saisie web. Il contient **la dernière version générée** du cadre des données brutes. A chaque nouvelle demande de génération, ce bouton devient inaccessible le temps de la génération du nouveau CDB.

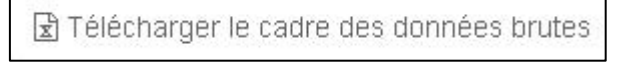

Enregistrer ce fichier sur votre PC, puis y réaliser votre saisie.

#### **Etape 2 : générer le fichier d'import des données du CDB et l'importer sur la plateforme ANCRE**

Une fois votre saisie effectuée dans le CDB, vous devez réimporter vos travaux sur la plateforme pour générer et consulter les tableaux de contrôles et/ou les tableaux réglementaires. Il suffit de cliquer sur l'un des boutons bleus ci-dessous, présent en haut de chaque onglet, pour générer l'intégralité du fichier d'import. Il est inutile de cliquer dans chaque onglet.

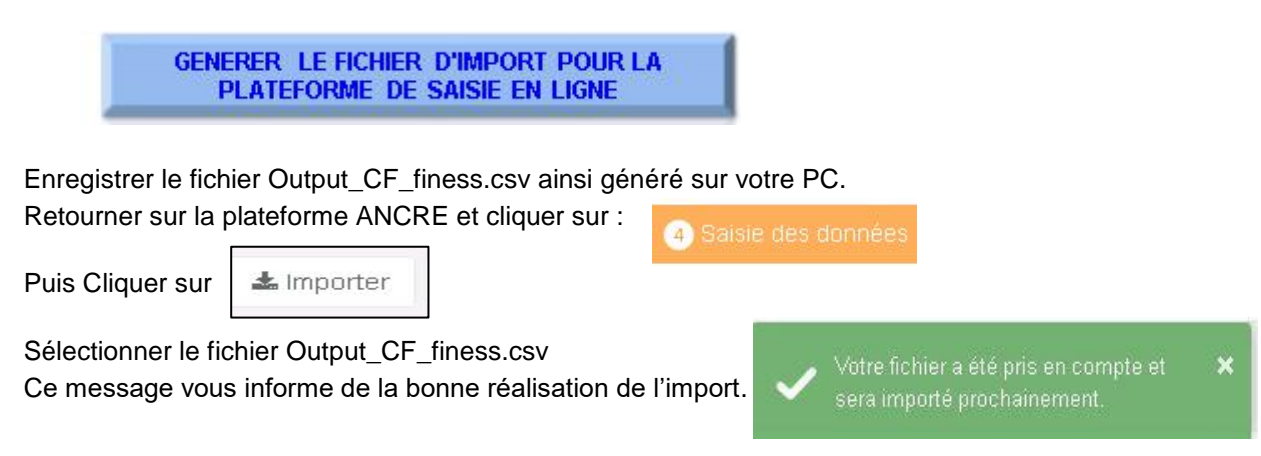

Réaliser l'action souhaitée sur la plateforme :

- Générer puis télécharger les tableaux de contrôles
- Générer puis télécharger le CF (visualisation des tableaux réglementaires et fiches complémentaires)

## **3- Saisie directement sur ANCRE, dans l'interface web :**

Il est possible de réaliser la saisie directement dans l'interface web, dans les différents onglets du cadre de données brutes. Il faut enregistrer régulièrement vos travaux.

Différentes actions sont possibles : générer et télécharger les tableaux de contrôles, générer et consulter les tableaux réglementaires et complémentaires

A noter : lorsque vous changez d'onglet, une alerte vous rappelle la nécessité de bien enregistrer vos modifications.

## **4- Données du cadre des données brutes :**

Le cadre de données brutes est pré-renseigné par :

- Les données issues des imports de balance. Ces données restent modifiables dans le cadre des données brutes.
- Les données issues des campagnes antérieures (CF N-1, EPRD N, DM N). Ces données sont à vérifier et restent modifiables dans le cadre des données brutes :
	- dans les onglets PRE\_COLLECT (onglets en fin du classeur pour les données EPRD et DM).
	- dans les onglets BILAN\_CLASSE\_1 à 5 et CRP\_H et CRA pour les données CF N-1

## **Code couleur des cellules :**

- Bleu clair : cellule renseignée par l'import des balances. La saisie est également possible.
- Blanc : cellule pré-renseignée par les données issues des campagnes antérieures (CF N-1, EPRD N, DM N) mais qui reste modifiable,
- Jaune : **données à saisir par l'établissement**
- Orange : données reprises du CF n-1 à supprimer et renseigner sur un niveau plus fin,
- Vert : cellule verrouillée, les données sont calculées automatiquement dans les tableaux réglementaires,
- Gris clair : compte chapeau du plan comptable mais autorisé à la saisie,
- Gris foncé : cellule verrouillée, le montant du compte est à renseigner sur un niveau de compte plus fin afin de remplir correctement les tableaux réglementaires.

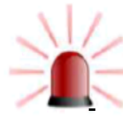

# **Point de vigilance :**

Dans les onglets BILAN\_CLASSE\_1 à 5 : si vous modifiez les montants de la « balance d'entrée » et/ou des « opérations de l'année », n'oubliez pas de répercuter la modification dans les montants totaux de la « balance de sortie » et inversement.

Dans les onglets : « CRP H » et « CRA x » : si vous modifiez les montants « total débit et/ou crédit », n'oubliez pas de réperctuer la modification dans le montant « soldes débit et/ou crédit » associé pour garantir la cohérence des données. Et inversement.

**La solution la plus « sûre » si vous devez modifier les données issues de vos balances est de réaliser les corrections dans votre SI, extraire les nouvelles balances puis les importer.**

Le tableau ci-après vous précise par onglet le type de données présentes (données à saisir, données issues des campagnes antérieures, données issues des balances importées) et son contenu.

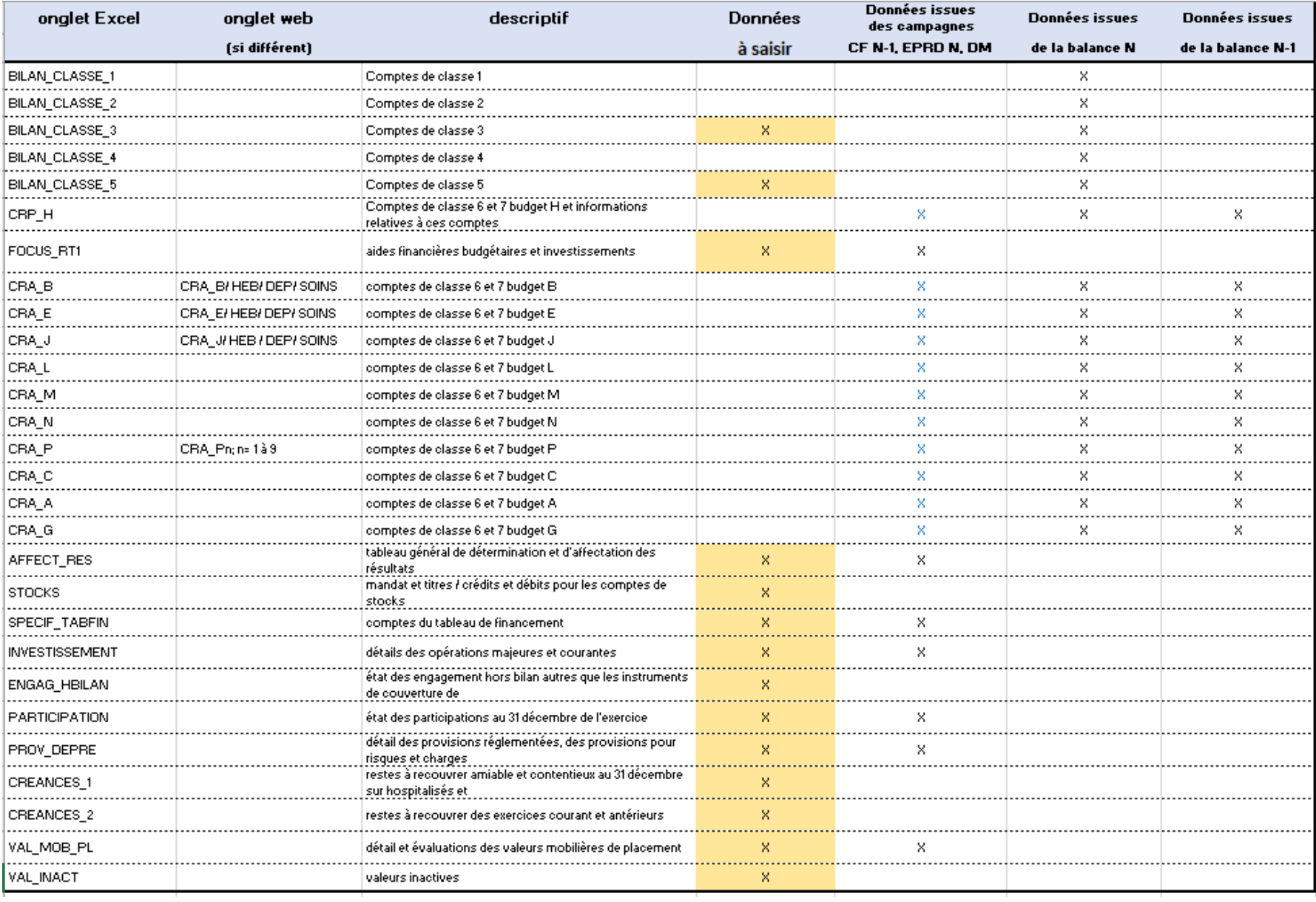

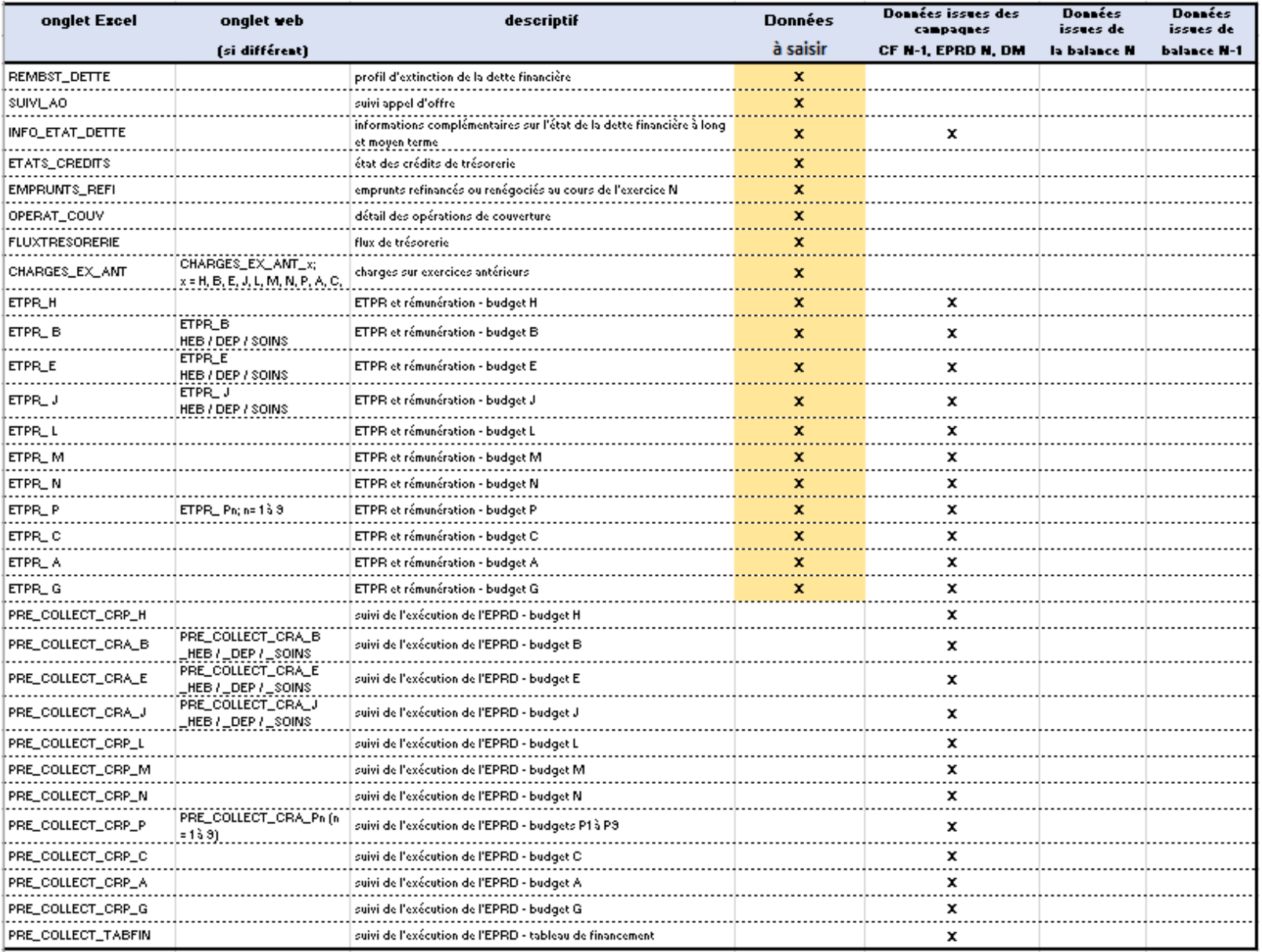

# <span id="page-20-0"></span>**3 Se contrôler, consulter et contrôler les résultats**

#### **1- Génération et consultation des tableaux de contrôles**

#### • **A partir de l'environnement de saisie :**

Des tableaux de contrôle sont disponibles pour vous aider à vérifier et corriger les données saisies ou importées. Il est nécessaire de les générer afin de pouvoir ensuite les consulter/télécharger.

**田 Générer les TDC** Cliquer sur le bouton :

Le niveau fondamental des contrôles est « OUI » et ne peut être modifié. A noter que pour valider le dépôt du compte financier, les contrôles fondamentaux doivent être vérifiés.

Le niveau prioritaire des contrôles est positionné sur « OUI » mais peut-être modifié sur « NON »

Votre sélection faite, cliquez sur le bouton :

E Génerer les tableaux de contrôle

Le message suivant apparaît (*NB \* la génération des tableaux peut prendre quelques minutes*).

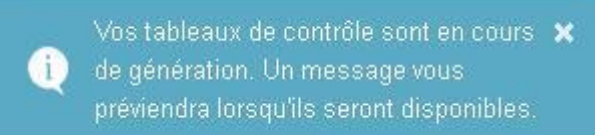

Le message suivant apparait lorsque la génération est terminée.

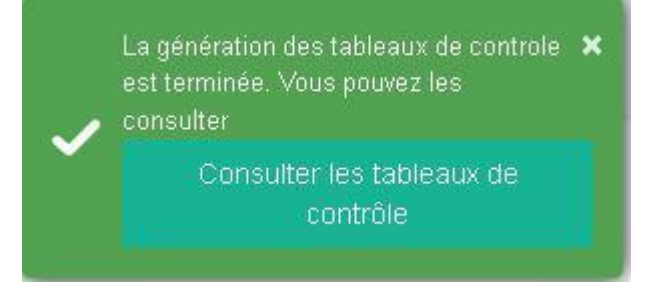

Cette action est possible à tout moment au cours de votre saisie. Veillez à bien enregistrer vos données avant d'exécuter ces contrôles.

Vous devrez les générer une nouvelle fois si vous faites des corrections sur vos données. Vous pouvez également les consulter/télécharger sans les générer, dans ce cas, les résultats des TDC ne seront pas actualisées de vos dernières modifications de saisie.

#### • **A partir de l'environnement de la page d'accueil :**

Les TDC sont consultables à partir de l'écran d'accueil en cliquant sur les boutons du pavé « Consulter ». **Attention, les corrections doivent être faite dans le Cadre de données brutes.**

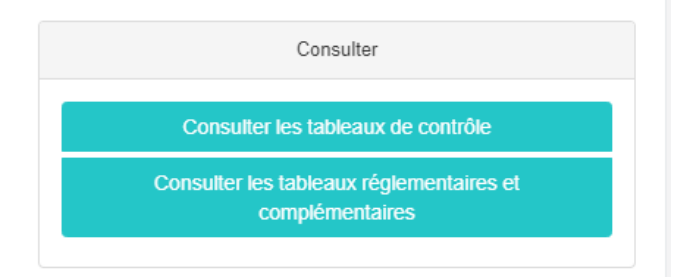

#### **2- Génération et consultation des tableaux réglementaires**

Cliquer sur le bouton

**田 Générer le CF** 

Sélectionner les tableaux réglementaires et complémentaires souhaités puis cliquer sur :

# E Génerer les tableaux règlementaires et les fiches complémentaires

 $\overline{\mathbf{x}}$ 

#### Un des messages suivants apparaît :

Vos tableaux règlementaires sont en 63 cours de génération. Un message vous préviendra lorsqu'ils seront disponibles.

A

Pour les fiches complémentaires :

Vos fiches complémentaires sont en  $\overline{\mathbf{x}}$ cours de génération. Un message vous

préviendra lorsqu'ils seront disponibles.

Un message apparait lorsque la génération est terminée. Exemple pour les tableaux réglementaires :

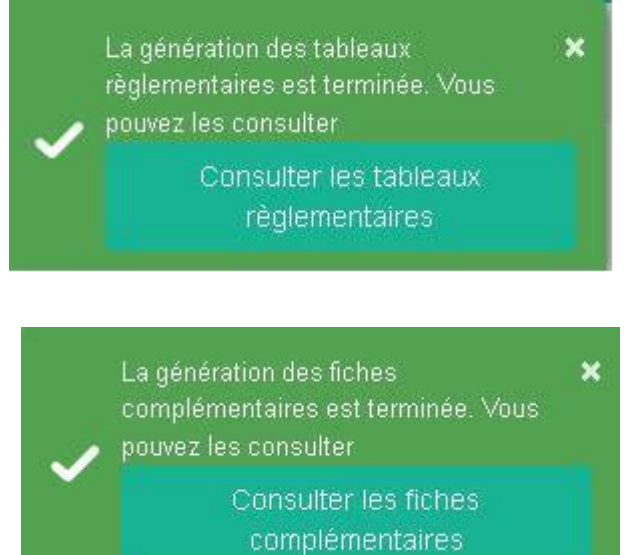

Cliquer sur « Consulter les tableaux réglementaires / fiches complémentaires », puis sur :

Fi Télécharger au format xlsx

Les tableaux réglementaires peuvent être générés et téléchargés à tout moment au cours de votre saisie. Veillez à bien enregistrer vos données en amont. Il est nécessaire de générer les tableaux à nouveau en cas de modifications des données, sans quoi celles-ci ne seront pas prises en compte.

Comme pour les tableaux de contrôle, les tableaux réglementaires sont également consultables depuis la page d'accueil.

# <span id="page-22-0"></span>**4 Dépôt des états à rédaction libre**

Cette ultime étape permet de télécharger le modèle de fichier et de déposer les états à rédaction libre du compte financier, PF1, PF2, PF3, CR1, AI2, AI4, IC2, IC4. Le modèle de fichier est également téléchargeable sur la page documentation sur le site de l'ATIH.

Sur la page d'accueil de la campagne CF, cliquer sur le bouton 5 : Dépôt des états à rédaction libre. Le dépôt des états à rédaction libre doit impérativement être réalisé avant la validation du CF. Une fois votre CF validé sur la plateforme, le dépôt des fichiers n'est plus possible.

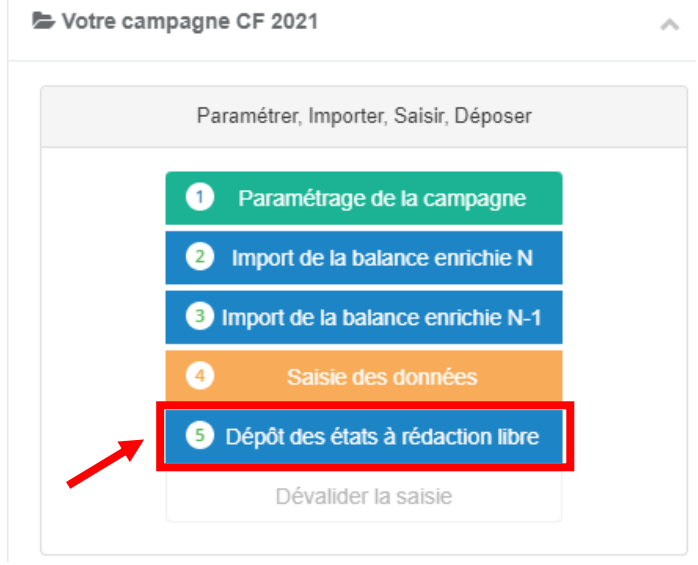

Pour déposer le fichier :

- Cliquer sur le bouton d'action « Dépôt des états à rédaction libre », vous arrivez sur cette page :

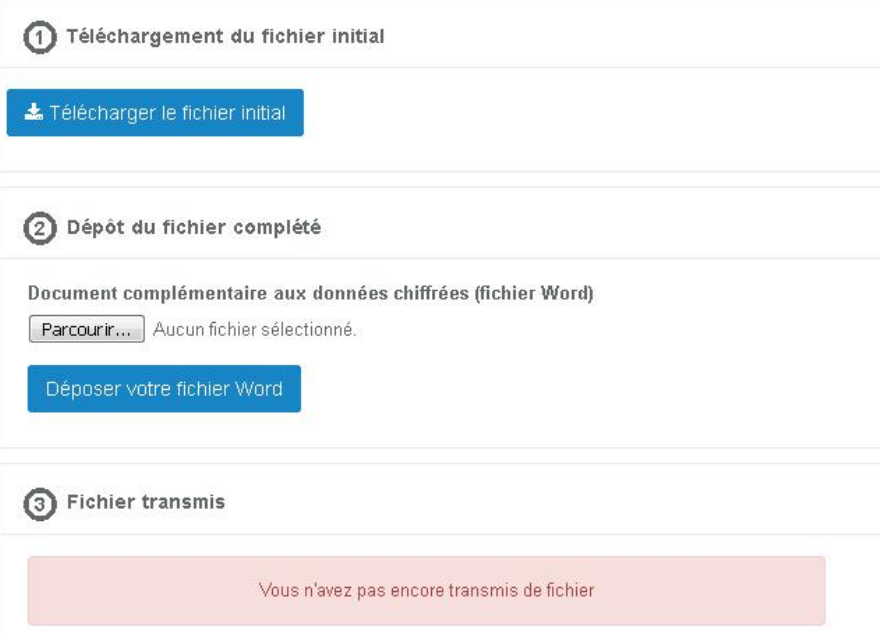

A noter : au 1<sup>er</sup> import, aucun fichier n'est téléchargeable dans l'espace « Fichier transmis » (« Vous n'avez pas encore transmise de fichier »). Au-delà, les fichiers importés avec succès le sont.

- Cliquer sur « Télécharger le fichier initial » et renseignez-le.
- Enregistrer le document à compléter sur votre PC. Depuis le CF 2021, de nouveaux formats de documents sont possibles (format word, pdf, excel ou zip)
- Passer à l'étape 2 : « Dépôt du fichier complété »
- Cliquer sur « Parcourir » pour sélectionner dans l'arborescence de votre ordinateur le fichier à déposer
- Cliquer sur « Ouvrir »
- Cliquer sur « Déposer votre fichier « word, pdf, excel, zip »

Si le dépôt s'est bien déroulé, le message suivant apparaît : Votre fichier a été déposé avec succès et le fichier déposé sera téléchargeable dans l'étape 3.

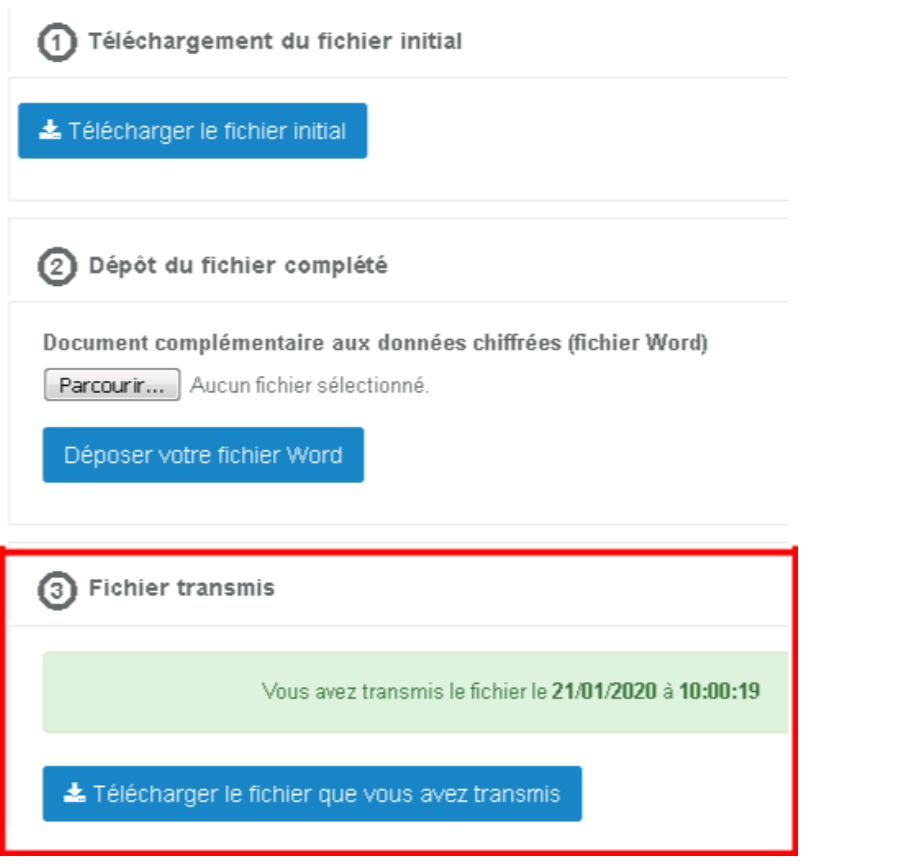

## <span id="page-23-0"></span>**5 Valider ou dévalider ses données**

Pour valider vos seules données relatives à la dette (onglets BI9 du CF), cliquez sur  $\Box$  Valider ODT Le message suivant apparaît :

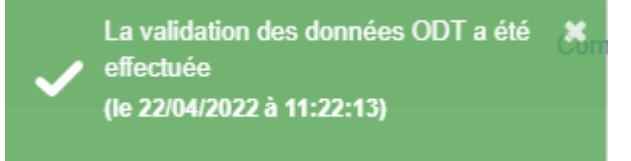

Vous pourrez toujours modifier vos données, il suffira si nécessaire de recliquer sur le bouton pour valider.

Pour valider l'intégralité des données du Compte Financier, cliquer sur le bouton « TOUT VALIDER » : Les contrôles fondamentaux sont alors automatiquement lancés. S'ils ne sont pas 100% vérifiés, votre saisie ne pourra pas être validée sur Ancre. Le bandeau suivant apparaît :

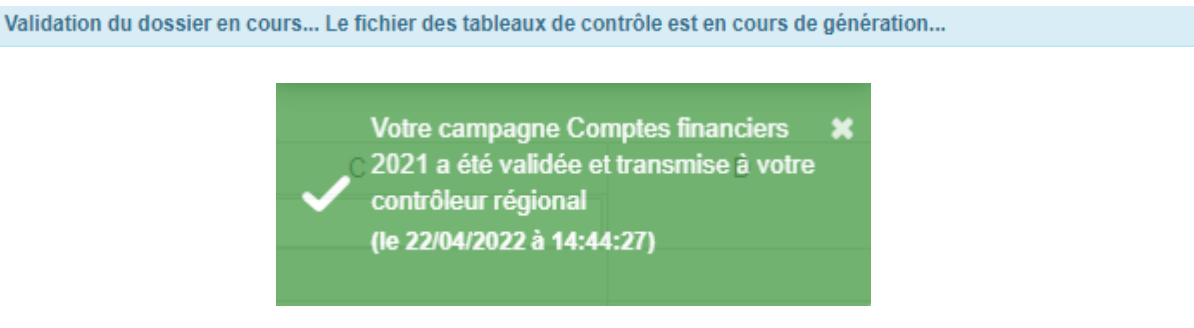

Si les contrôles fondamentaux ne sont pas vérifiés, la validation ne s'effectue pas et la notification suivante s'affiche :

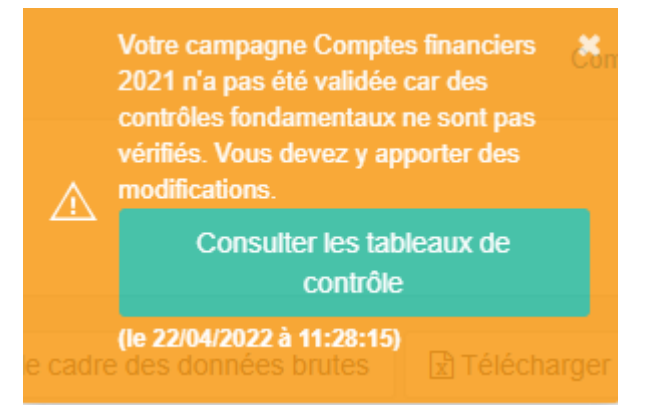

Une fois les données validées, le bouton « 6 - DEVALIDER » devient accessible sur la page d'accueil. Vous pouvez donc dévalider vos données si vous devez apporter des corrections, sans nécessité de faire appel à l'ARS comme c'est le cas pour l'EPRD-PGFP ou les DM.

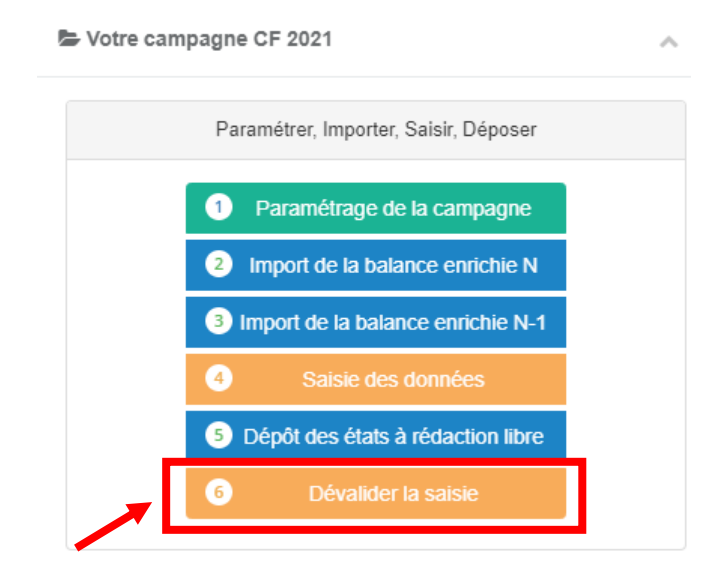

# **6 Nous contacter :**

## <span id="page-25-0"></span>**Questions méthodologiques :**

Nous vous recommandons de poser vos questions sur le forum Agora, accessible sur le site de l'ATIH à l'adresse suivante :

<http://www.atih.sante.fr/> rubrique Agora (FAQ) dans le menu Financement et données financières / Compte Financier (CF) / ODT-CF N

Pour accéder à ce forum, vous avez besoin de votre login et mot de passe e-PMSI. Vos questions seront visibles par tous, soyez donc vigilants quant à la confidentialité de vos demandes.

Vous pouvez également nous contacter par mail aux adresses suivantes : Pour les établissements :<atih-finance-etab@atih.sante.fr> Pour les ARS :<atih-finance-ars@atih.sante.fr>

#### **Questions techniques :**

Pour toute question informatique, vous pouvez adresser un mail à l'adresse : [ancre-informatique@atih.sante.fr](mailto:ancre-informatique@atih.sante.fr)

## **Focus sur la saisie**

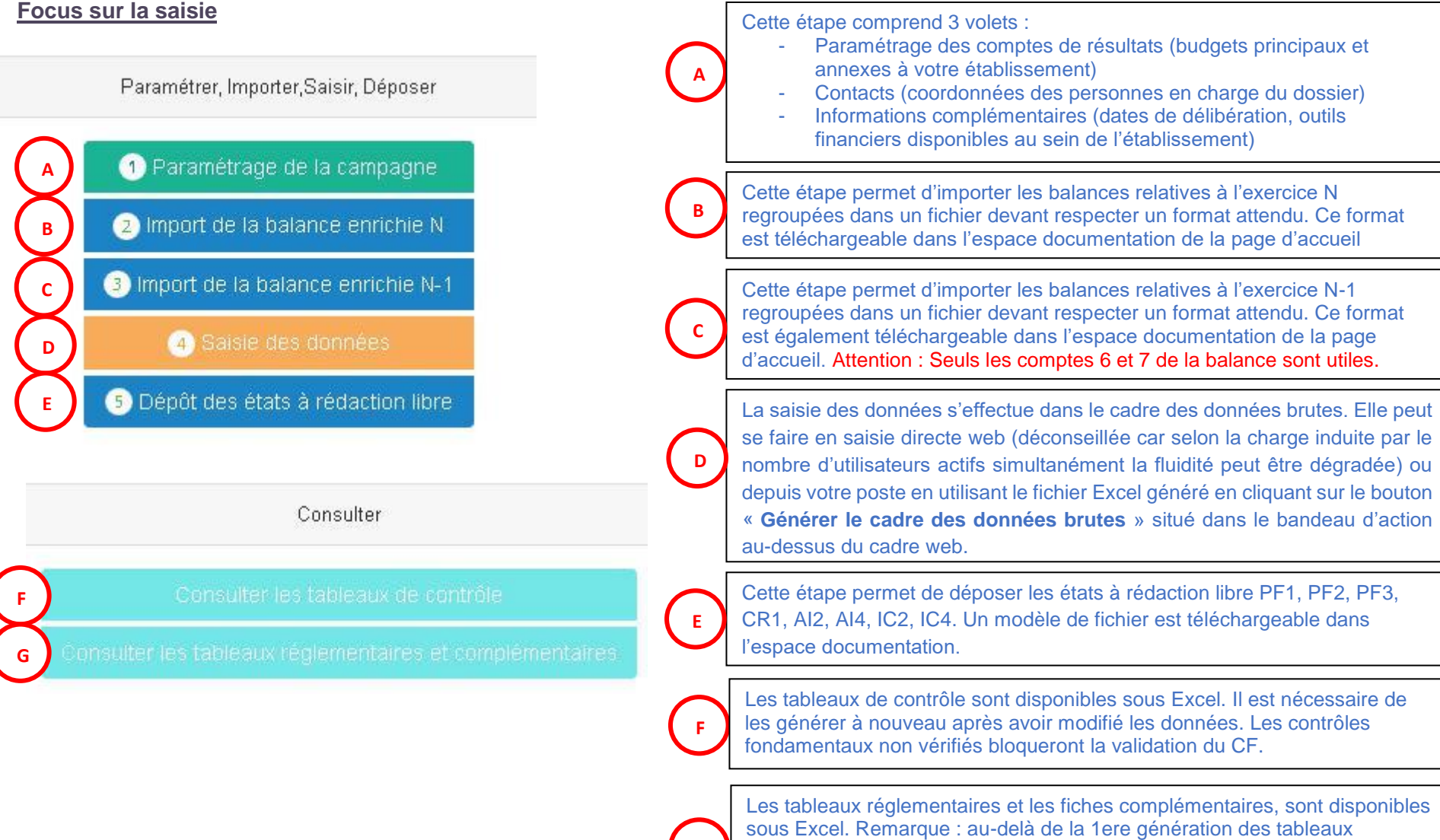

**G**

réglementaires réussie, le domaine de consultation devient accessible à

Les fiches complémentaires sont composées notamment de la fiche ISF.

partir du formulaire de génération.